# マニュアル(No.06)

# ◆ テキストの配置と調整の仕方 ◆

### <= パターン1 =>

### <- 基本的な四角い枠にテキストを配置する 一>

## < Ver.1.2 >

<名前データ> 260739 name.txt <名前データ (配置用に修正) > 260739 name-s.txt <元データ 01> 260739\_01.pdf <元データ 02> 260739\_02.pdf

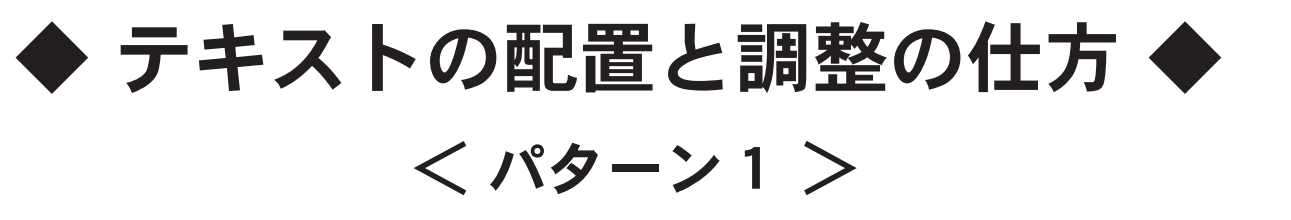

<- 基本的な四角い枠にテキストを配置する ー>

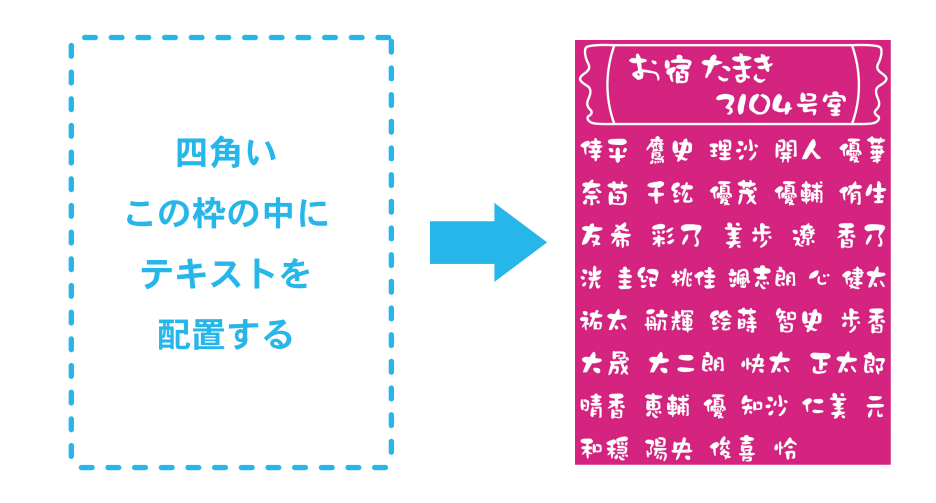

<テキストの調整基本10項目>

※トラッキングとは、文字と文字の間をあける調整のことをいう

- 1. 文字サイズは通常は30pt以上の文字サイズにする
- 2.30ptより小さい場合、縦幅(垂直比率)を調整して縦長にして、 文字サイズを大きく見せる
- 3. 行間を空けて見やすいようにする
- 4.縦幅と横幅を100%に戻してからトラッキング(※)設定をする あまりマイナスにしすぎると文字がひっつくのでやりすぎない -40~40くらいを目安にする
- 5.トラッキング(※)をして、あいだをあけすぎると 読みづらくなるので、文字の横幅(水平比率)を調整する
- 6.トラッキング(※)をやりすぎないために、 文字の横幅(水平比率)を調整する
- 7.水平比率 ( 横幅 ) と垂直比率 ( 縦幅 ) を調整するときは 115%~120%くらいがいい感じになる あまりやりすぎないようにする
- 8.名前と名前の間に少し広めのスペースをあける場合は 半角スペース、または、全角スペースを入れる
- 9.四角くない、円形や形の変形した枠内にテキストを入れる場合、 各行の先頭の文字の前には、半角スペースを入れて調整をする
- 10.テキストの順番はなるべく変えないほうがいい

① name フォルダの中の name.txt ファイルを、

#### 配置用に修正する

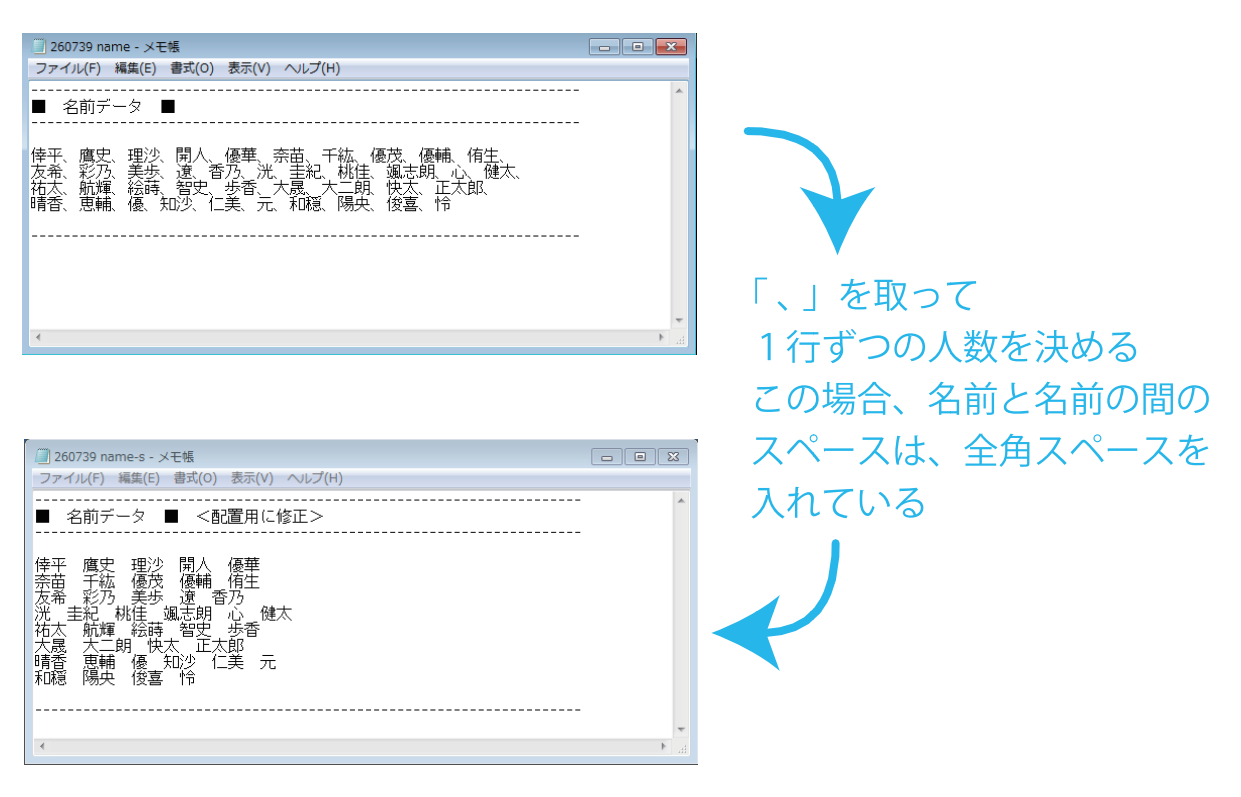

- ② ひな形の AI ファイルをコピーして名前をつけ、 配置して作業準備をする
	- 1) ひな形の AI ファイルをコピーして 名前をつけたファイルをひらき、 配置レイヤーをクリックして 青色に反転させ、ここをクリックして ロックをはずす

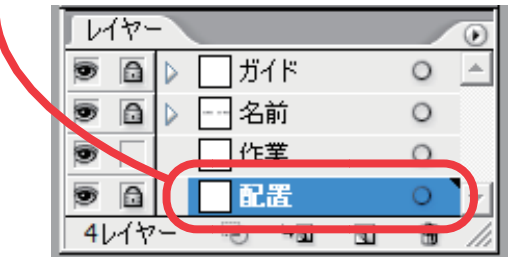

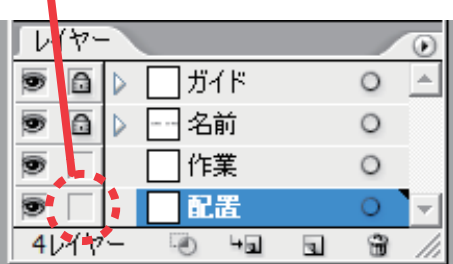

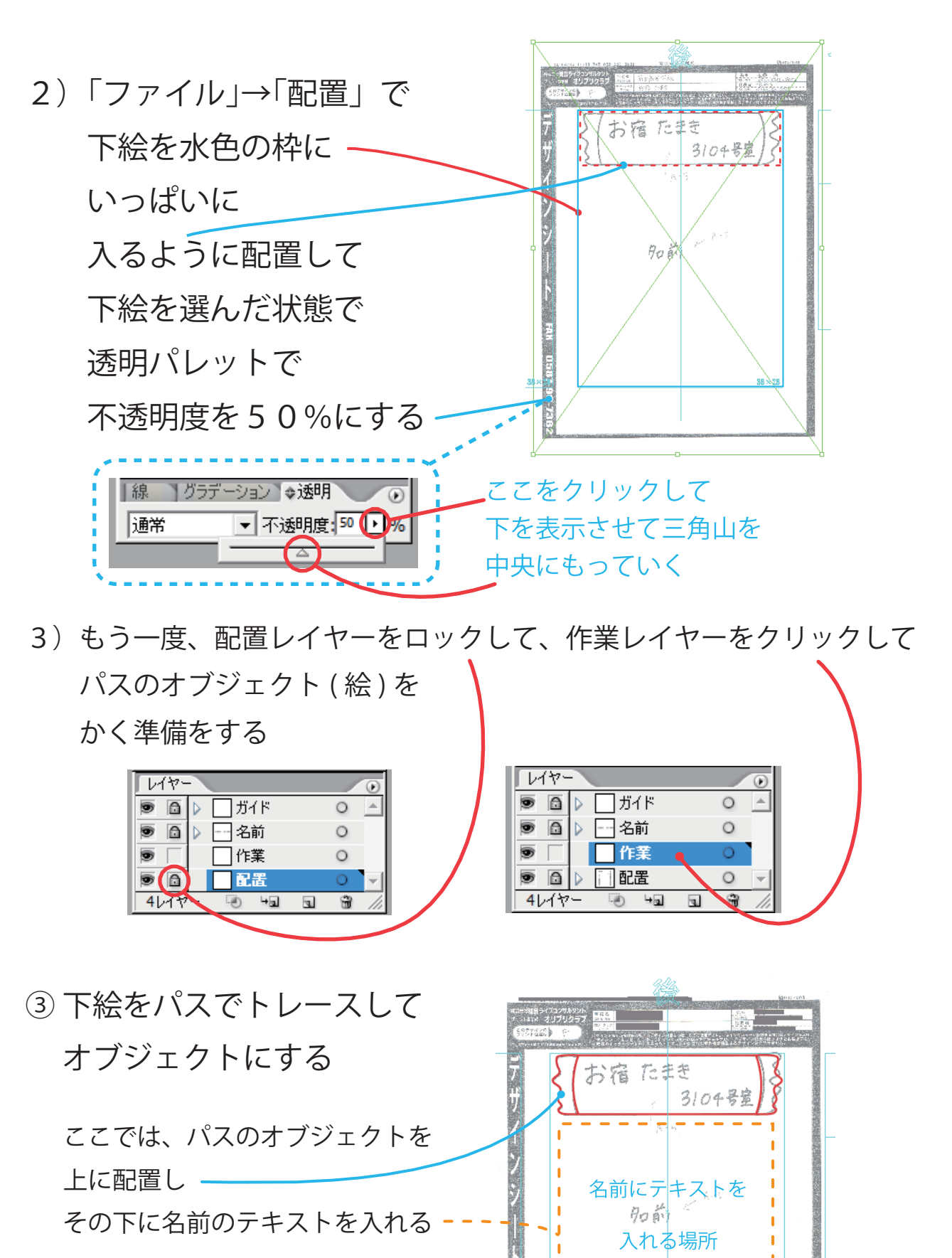

가 사용된 다음 선수는 있다.<br>이 사용<br>이 사용

-3-

④ name.txt の、配置用に修正した テキストを選んで、 Ctrl+C でコピーして パソコンに記憶させる

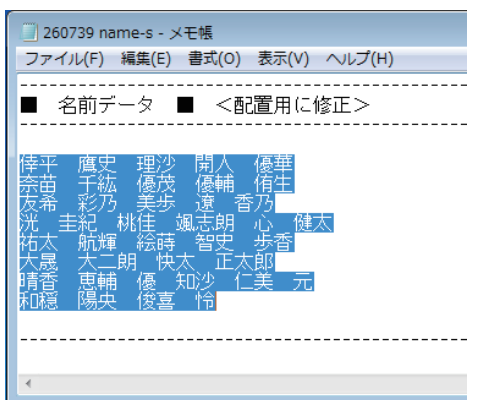

⑤ イラストレータにテキストを貼り付ける前に 文字の書体を設定する

書体は A-5 ( DFG クラフト墨 W9 ) を使用する

1)「ウィンドウ」→「書式」→「文字」 で文字パレットを表示する

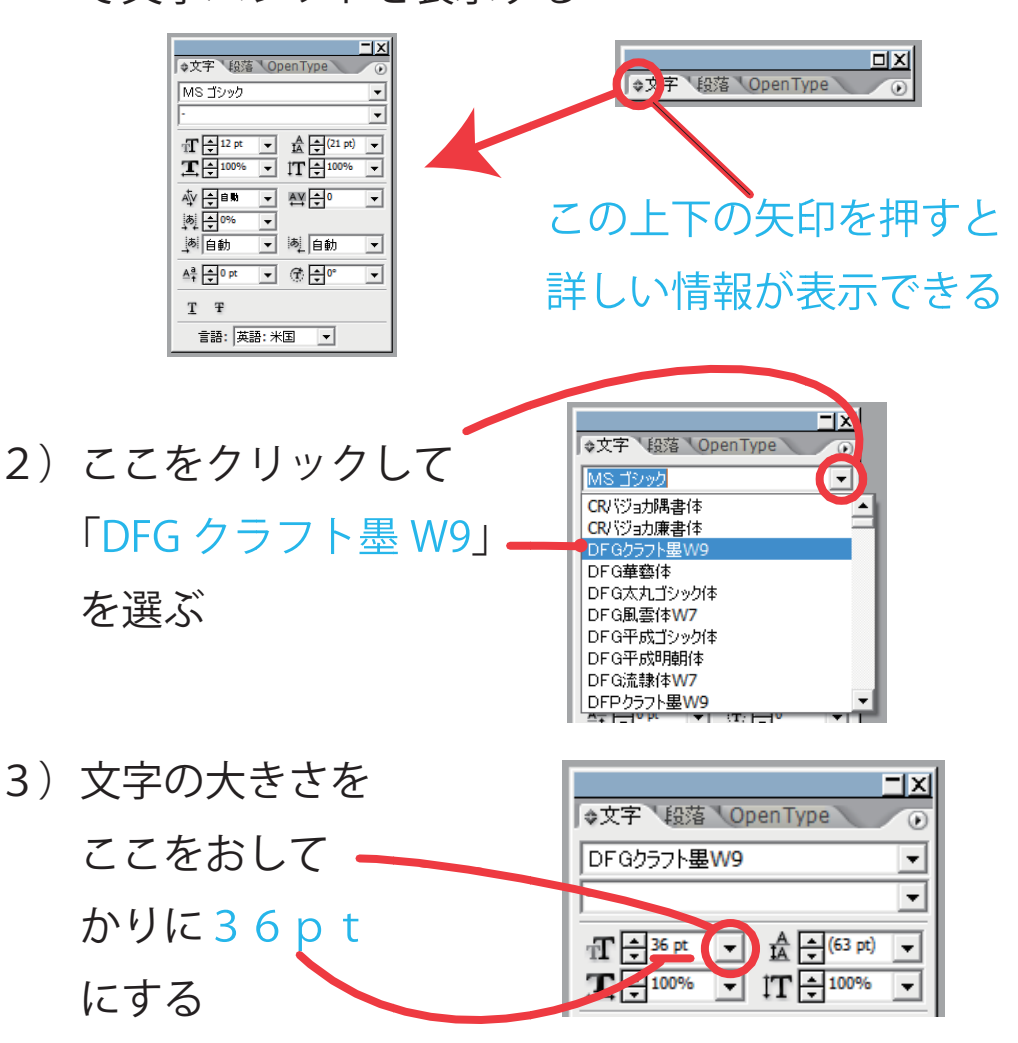

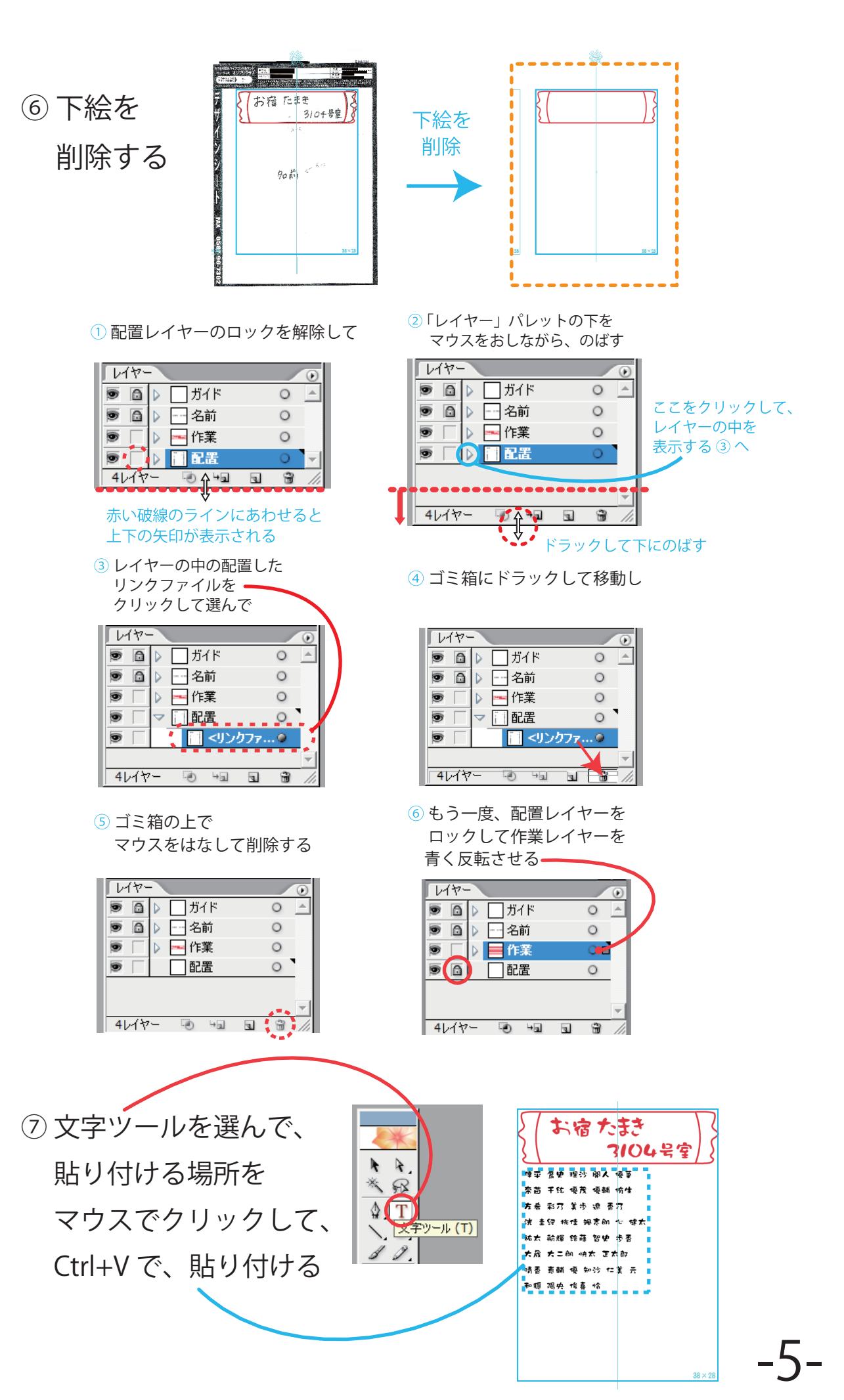

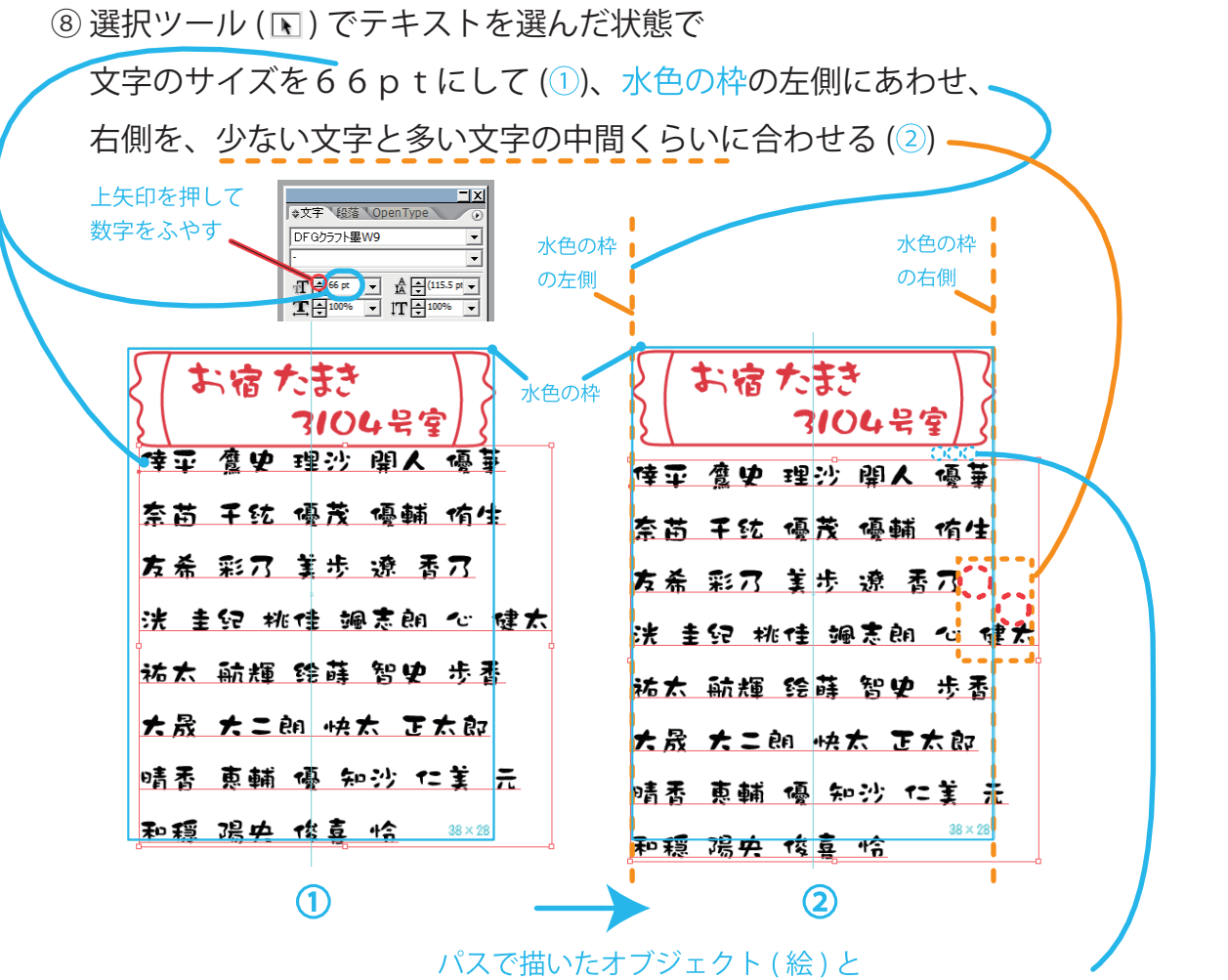

テキストのあいだに少しスペース ( 空白 ) をいれるために キーボードの下矢印 (↓) キーをおしてテキスト全体を下にさげる

⑨ Alt を押しながらキーボードの上矢印 (↑) キーを、3回くらい軽く押して 「行送り設定」を109.5ptくらいにして、行間隔をせばめ、整える

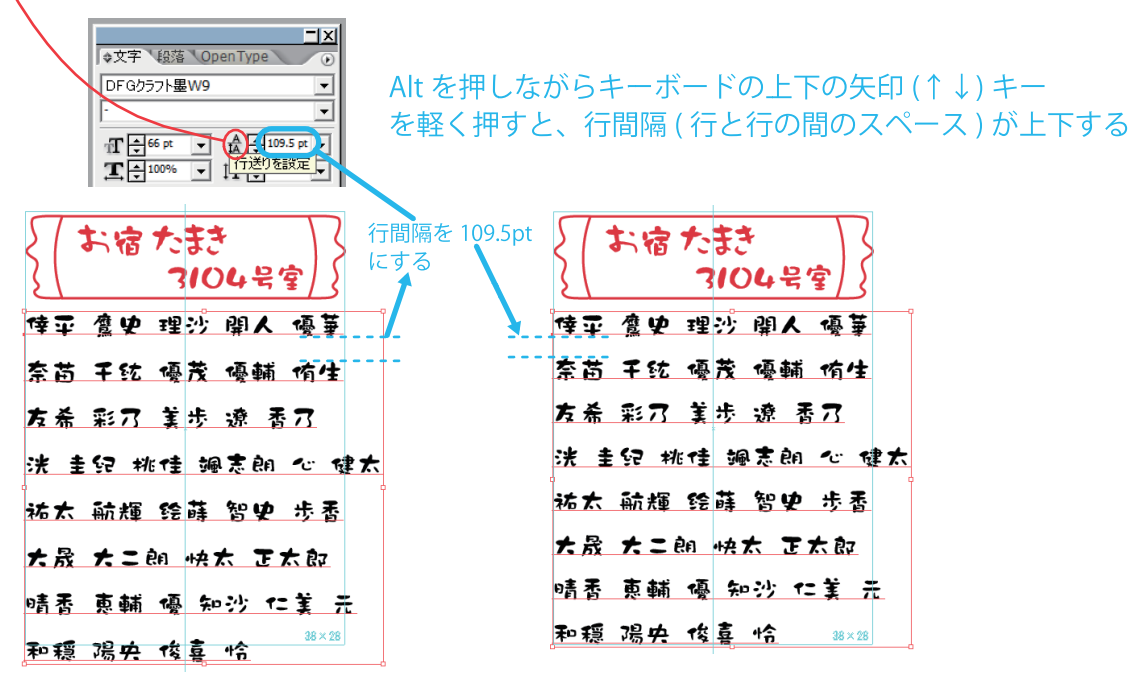

⑩ 一行をマウスでドラッグしてえらんでから、行の文字の調整をする

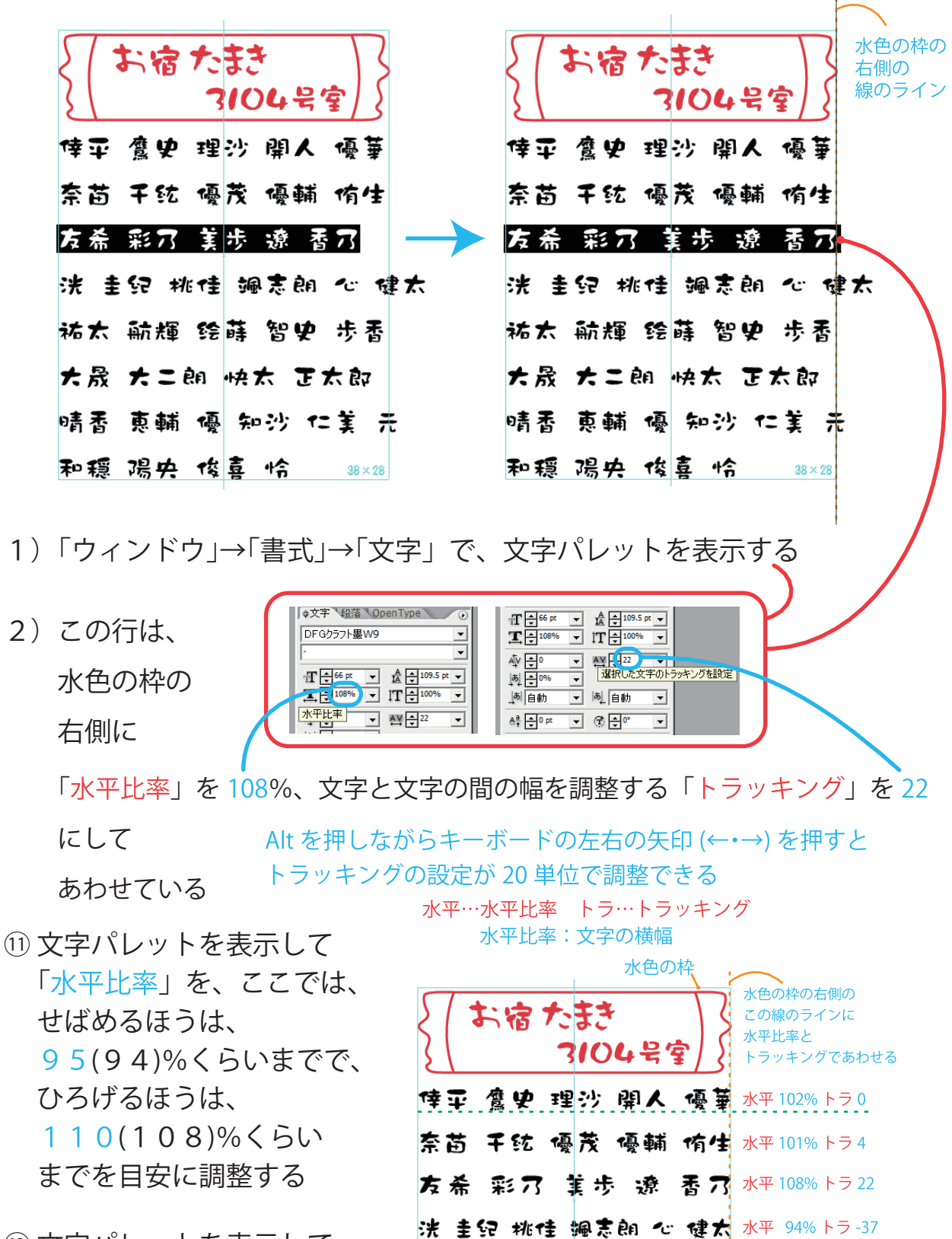

⑫ 文字パレットを表示して 「トラッキング」を使って、 ここでは、  $-40\sim5(-37\sim4)$ くらいを目安に調整する

祐太 航輝 经薛 智史 步看 水平102% トラ-1 大晟 大二朗 快太 正太朗 水平106% トラ-3 晴番 夷輔 優 知沙 仁美 元 水平 98% トラ-4 和穏 踢央 後喜 怜  $38 \times 28$ 

-7-

 $\overline{ }$ 

۳,

⑬ 垂直比率 ( 文字の縦幅 ) を、ここでは、115%から120%くらいまでを 目安に調整する。通常は115%くらいが大きさ的にベストな縦幅 調整する垂直比率は、全体のバランスをみて調整し、

> (垂直比率) 100% から

大体、110%~150%くらい

ここでは、垂直比率は 120% ~ <sup>文字の縦幅</sup>

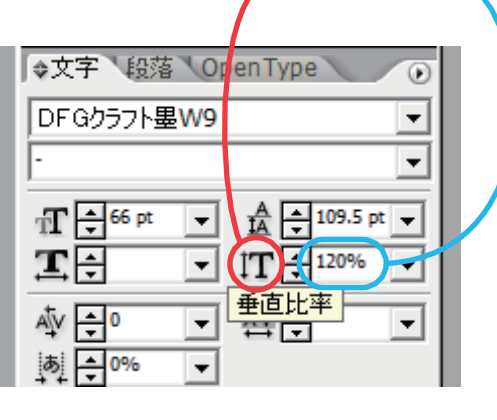

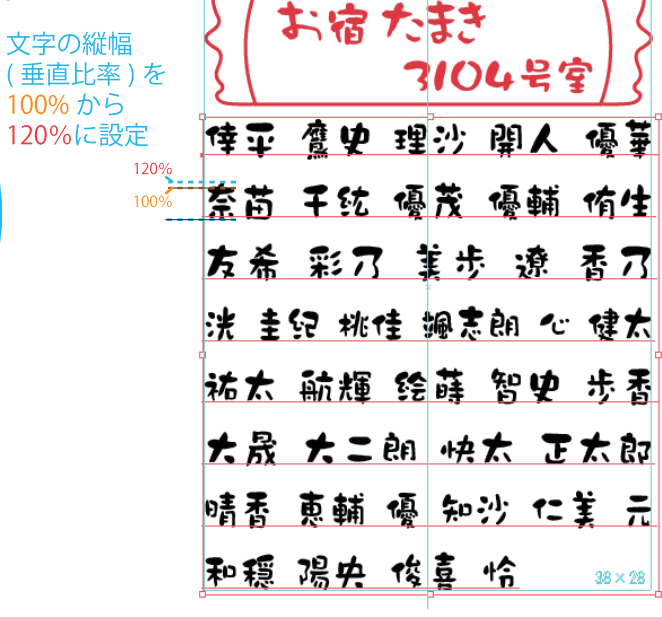

 $\overline{\phantom{0}}$ 

⑭ できたら、すべてを選択ツールで四角くかこって選んで、

Alt を押しながらドラッグして、

あいているところにコピーをとっておく

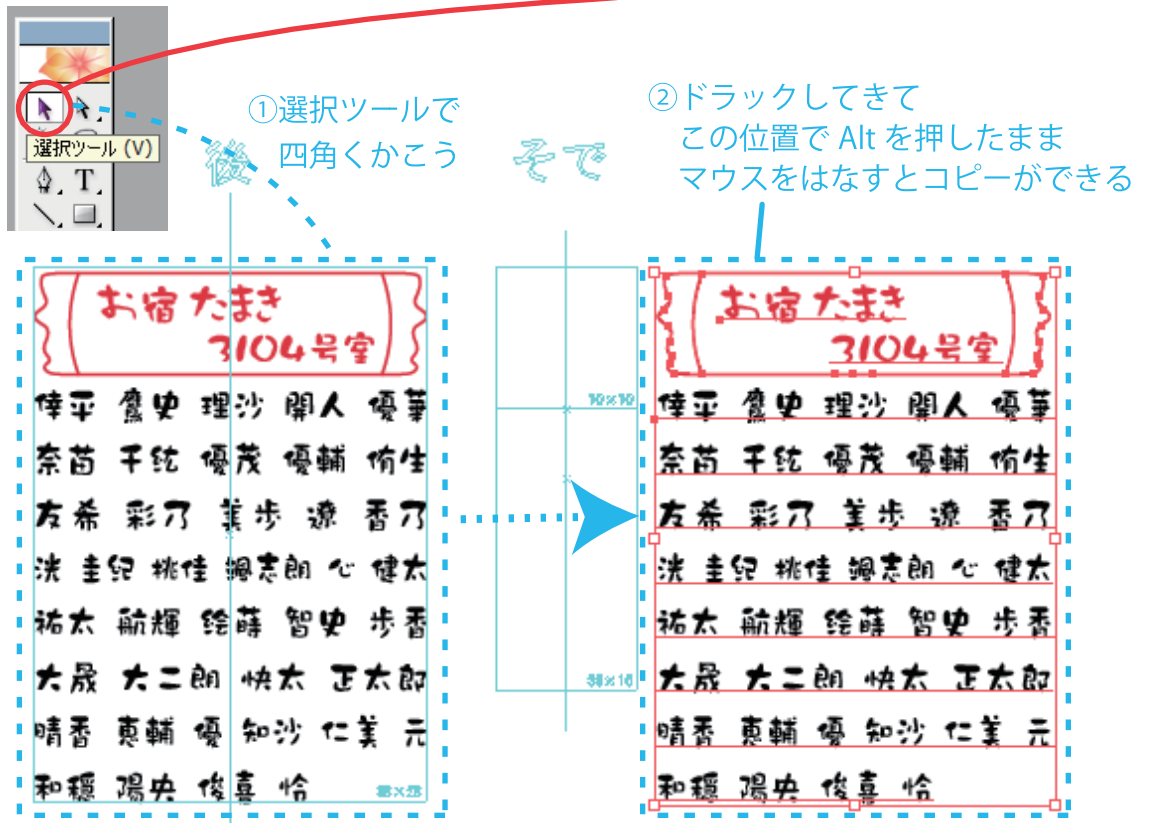

#### ⑮ アウトライン化する

- 1)選択ツール ( Q) でテキストをすべて選ぶ 「書式」→「アウトラインを作成」で、 まず、テキストをアウトライン化する
- 2) つぎに選択ツール (■) で パスでかいたオブジェクト ( 絵 ) をすべて選ぶ 「オブジェクト」→「パス」→「パスのアウトライン」で、 オブジェクトをアウトライン化する
- 3)アウトライン化したオブジェクトを 選択ツール (国) ですべて選んだ状態で おお たおき 「形状エリアに追加」をおして つけのム・品・ 拡張をして合体する 「変形」整列 パスファインダ 形状モード: **Gh**  $\Gamma$ 画 ۵ı 抗張 井水ボエリアに追加 (Alt + クリックで拡張) 吗 马  $\Box$  $\blacktriangle$ Ø. Z 亜龍 姫 知弥 たま 光 跏垂 温的 愧辜 忙  $38 \times 28$

お宿たまき 7104号室 倖平 霍史 理沙 開人 優華 奈苗 干弦 優茂 優輔 哨生 友希 彩刀 集步 潦 香刀 洸 圭兒 桃佳 搬言朗 心 健太 祐太 航輝 经薛 智史 步香 大晟 大二朗 快太 正太郎 清香 蔥輔 優 知沙 仁美 元 

合体をすると色が1色になる

⑯ 縦横最大(縦 380mm× 横 280mm)にする

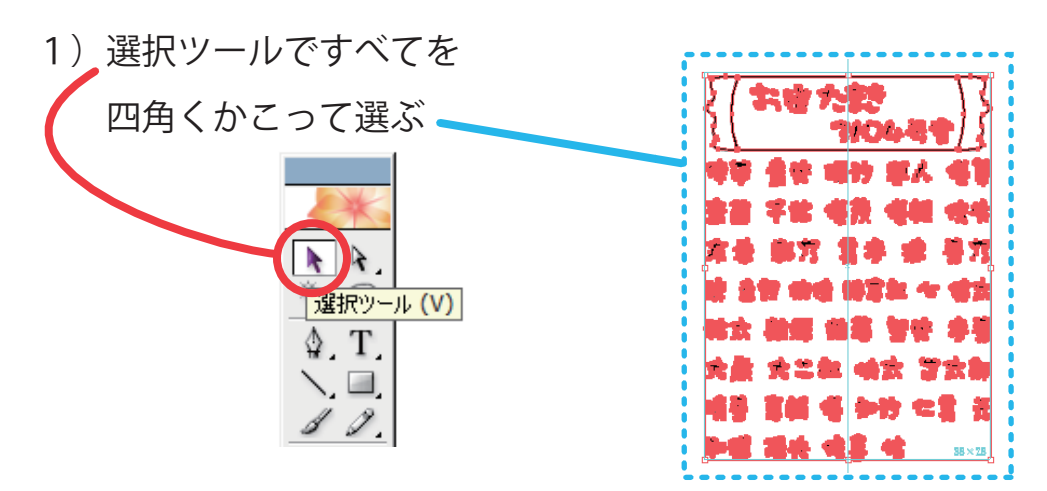

2)「ウィンドウ」→「変形」パレットを表示する または、「パスファインダ」の2つ左どなりの 「変形」をクリックする

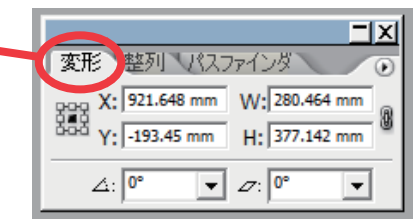

3)「縦横比を固定」をしない状態にする

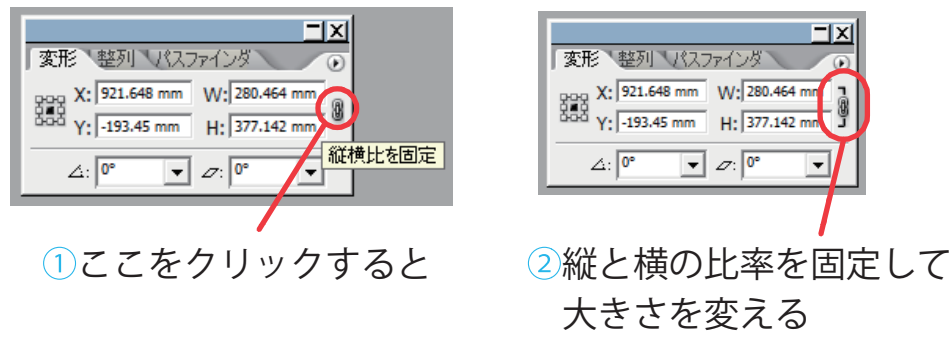

ことができるようになる

③今回は、縦横比を固定しない状態のままにする

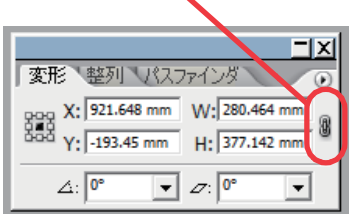

4)W:280 H:380 と入力して Enter をおす

Wが横幅で、Hが縦幅

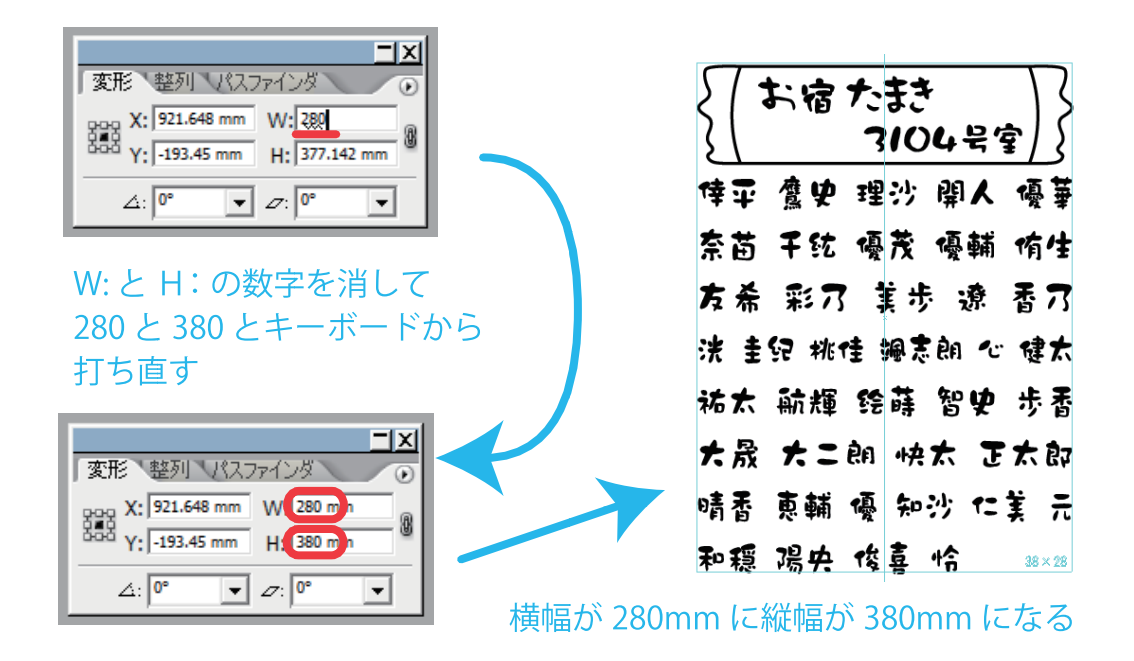

⑦ 水色の枠から少し下にずれているので、選択ツール ( ■ ) で すべてを選んでから、キーボードの上矢印(↑)キーを押し、 全体の位置を水色の枠の上にあわせる

①全体が少し下にずれているので ②水色の枠の上側にあわせる お宿たまき お宿たまき **3104号室** 3104号写 倖平 震史 理沙 開人 優華 悻平 震史 理沙 開人 優華 水色の枠 ⑱ 配置レイヤーをクリックして レイヤー  $\left( \mathbf{r}\right)$  $\boxed{0}$  $\Delta$ ガイド  $\circ$ O) 青く反転させて、ロックを 圖 ▷ 一名前 O)  $\circ$ ぁ ▷ ■■作業  $\circ$ クリックして解除する

配置

 $\bigoplus$   $\bigoplus$ 

Ō

G

 $\overline{\mathbf{u}}$ 

 $\bullet$  (

4レイヤー

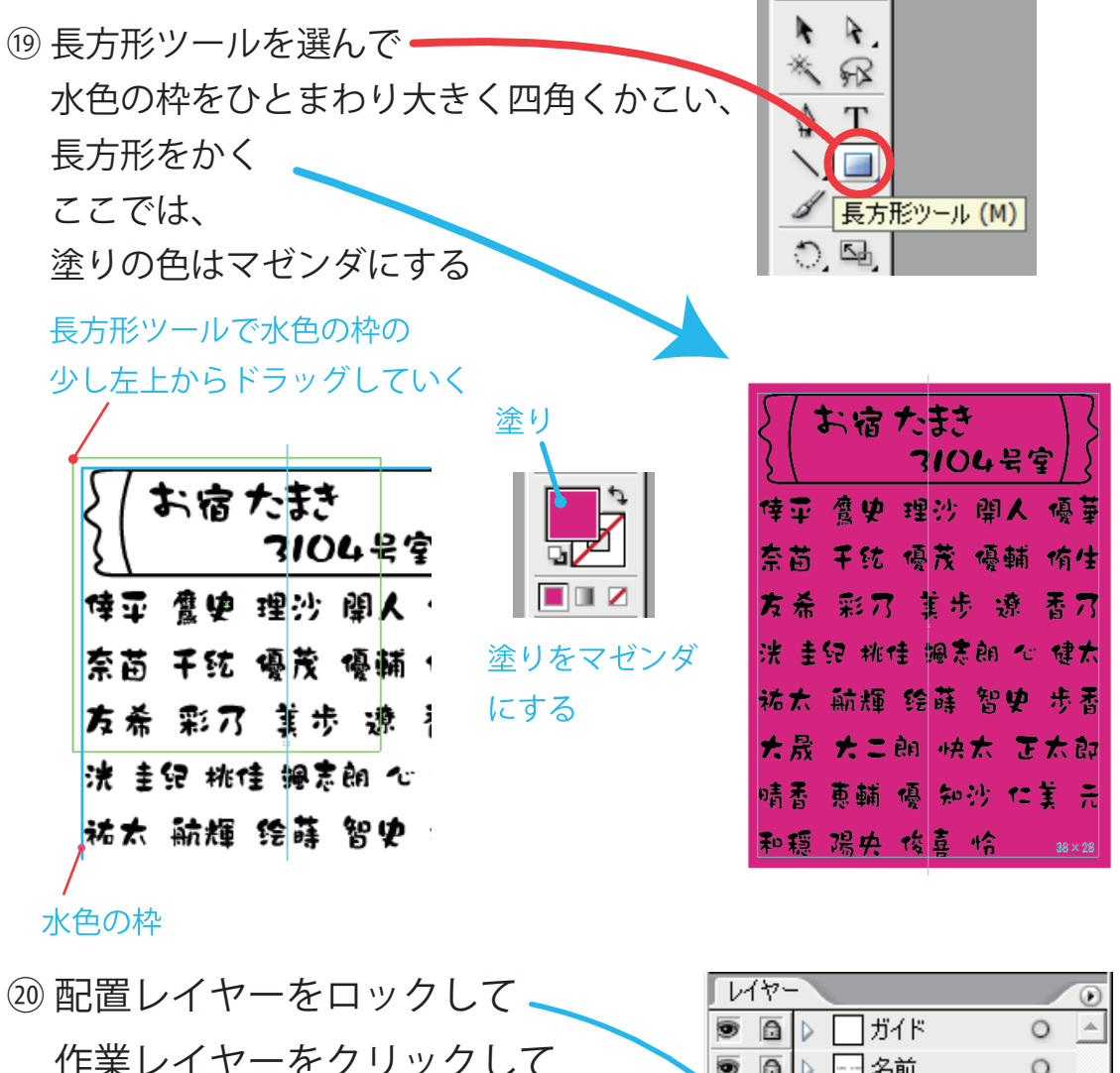

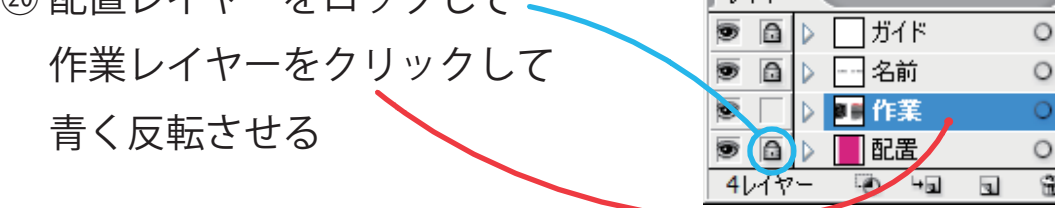

2)すべてを選択ツール (国) で えらんでいる状態で 塗りを白色にする

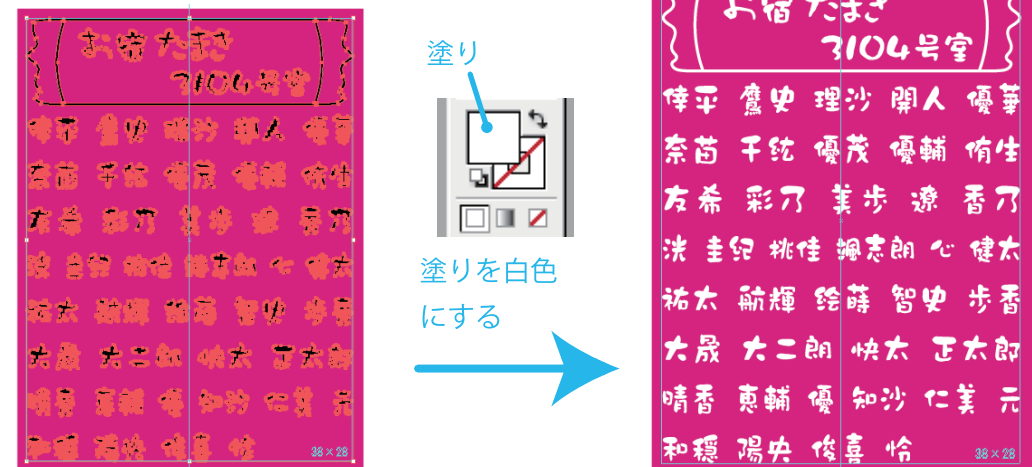

-12-

22 完成!

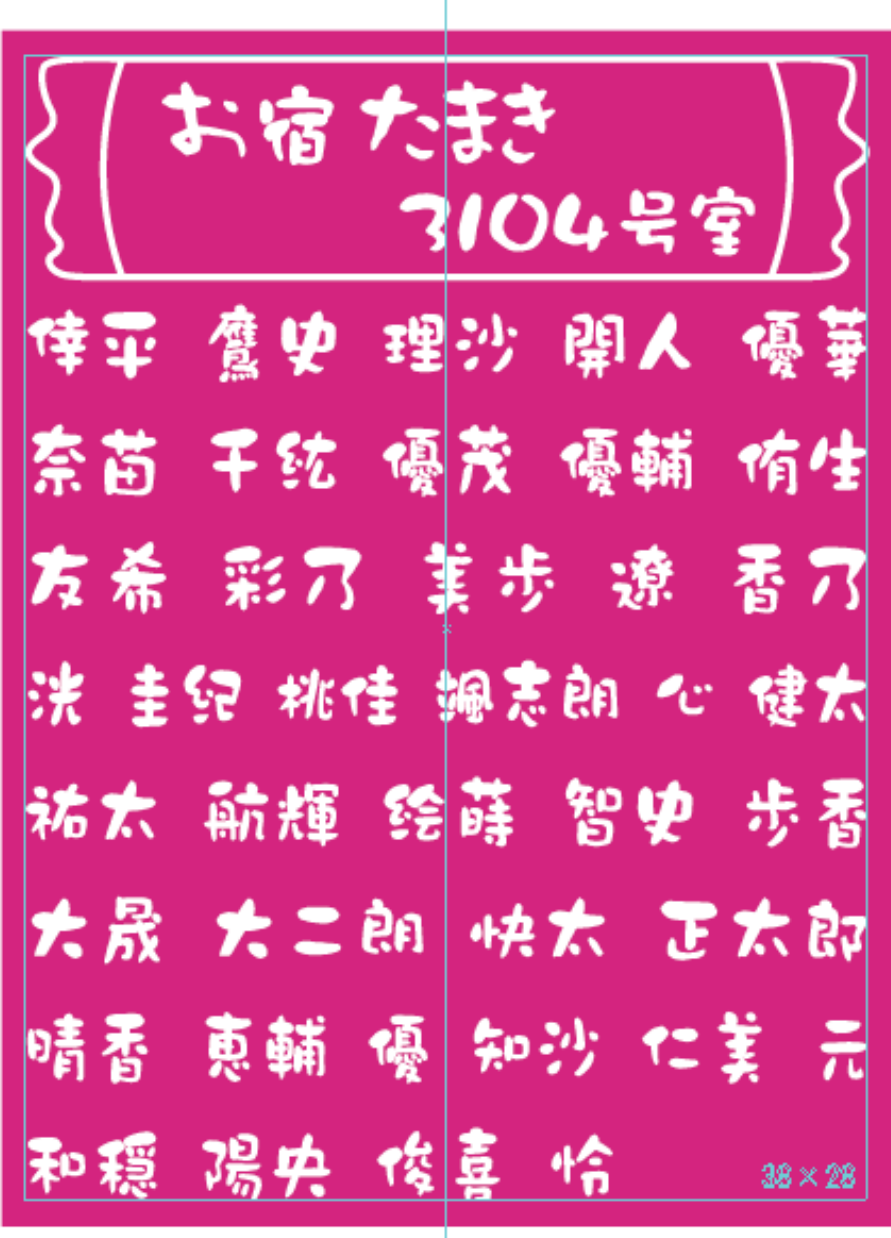